# <span id="page-0-0"></span>**DRAGONS Tutorial - Flamingos-2 Data Reduction**

*Release 3.0.2*

**Bruno Quint**

**July 2022**

## Table of Contents

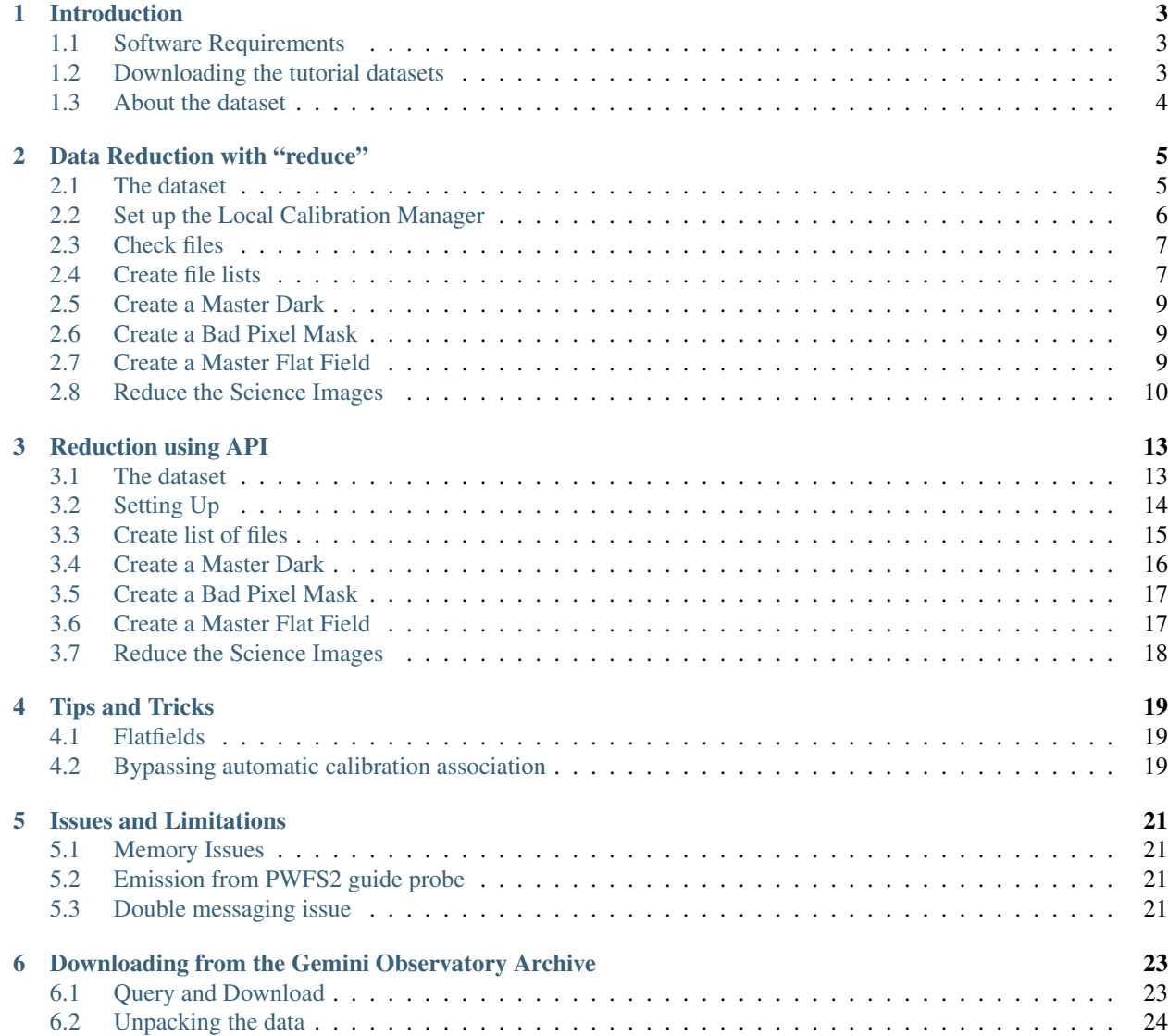

#### [7 Indices and tables](#page-28-0) 25

#### Document ID

#### PIPE-USER-115\_F2Img-DRTutorial

This is a brief tutorial on how to reduce Flamingos-2 images using DRAGONS (Data Reduction for Astronomy from Gemini Observatory North and South). It is based on information found in the [GEMINI Flamingos-2 WebPage](https://www.gemini.edu/sciops/instruments/flamingos2/) and in the [DRAGONS Documentation on Read The Docs.](https://dragons.readthedocs.io/en/v3.0.2/)

## CHAPTER<sup>1</sup>

## Introduction

<span id="page-6-0"></span>This tutorial covers the basics of reducing [Flamingos-2](https://www.gemini.edu/sciops/instruments/flamingos2/) data using [DRAGONS.](https://dragons.readthedocs.io/)

The next two sections explain what are the required software and the data set that we use throughout the tutorial. *[Chapter 2: Data Reduction](#page-8-0)* contains a quick example on how to reduce data using the DRAGONS command line tools. *[Chapter 3: Reduction with API](#page-16-0)* shows how we can reduce the data using DRAGONS packages from within Python.

## <span id="page-6-1"></span>**1.1 Software Requirements**

Before you start, make sure you have [DRAGONS](https://dragons.readthedocs.io/) properly installed and configured on your machine. You can test that by typing the following commands:

```
$ conda activate dragons
$ python -c "import astrodata"
```
Where dragons is the name of the conda environment where DRAGONS has been installed. If you have an error message, make sure:

- Conda is properly installed;
- A Conda Virtual Environment is properly created and is active;
- AstroConda (STScI) is properly installed within the Virtual Environment;
- DRAGONS was successfully installed within the Conda Virtual Environment;

## <span id="page-6-2"></span>**1.2 Downloading the tutorial datasets**

All the data needed to run this tutorial are found in the tutorial's data package:

[http://www.gemini.edu/sciops/data/software/datapkgs/f2img\\_tutorial\\_datapkg-v1.tar](http://www.gemini.edu/sciops/data/software/datapkgs/f2img_tutorial_datapkg-v1.tar)

Download it and unpack it somewhere convenient.

```
cd <somewhere convenient>
tar xvf f2img_tutorial_datapkg-v1.tar
bunzip2 f2img_tutorial/playdata/*.bz2
```
The datasets are found in the subdirectory f2img\_tutorial/playdata, and we will work in the subdirectory named f2img\_tutorial/playground.

Note: All the raw data can also be downloaded from the Gemini Observatory Archive. Using the tutorial data package is probably more convenient but if you really want to learn how to search for and retrieve the data yourself, see the step-by-step instructions in the appendix, *[Downloading from the Gemini Observatory Archive](#page-26-0)*.

## <span id="page-7-0"></span>**1.3 About the dataset**

#### **1.3.1 Dither-on-target**

This is a Flamingos-2 imaging observation of a star and distant galaxy field with dither on target for sky subtraction.

The calibrations we use in this example include:

- Darks for the science frames.
- Flats, as a sequence of lamps-on and lamps-off exposures.
- Short darks to use with the flats to create a bad pixel mask.

The table below contains a summary of the files needed for this example:

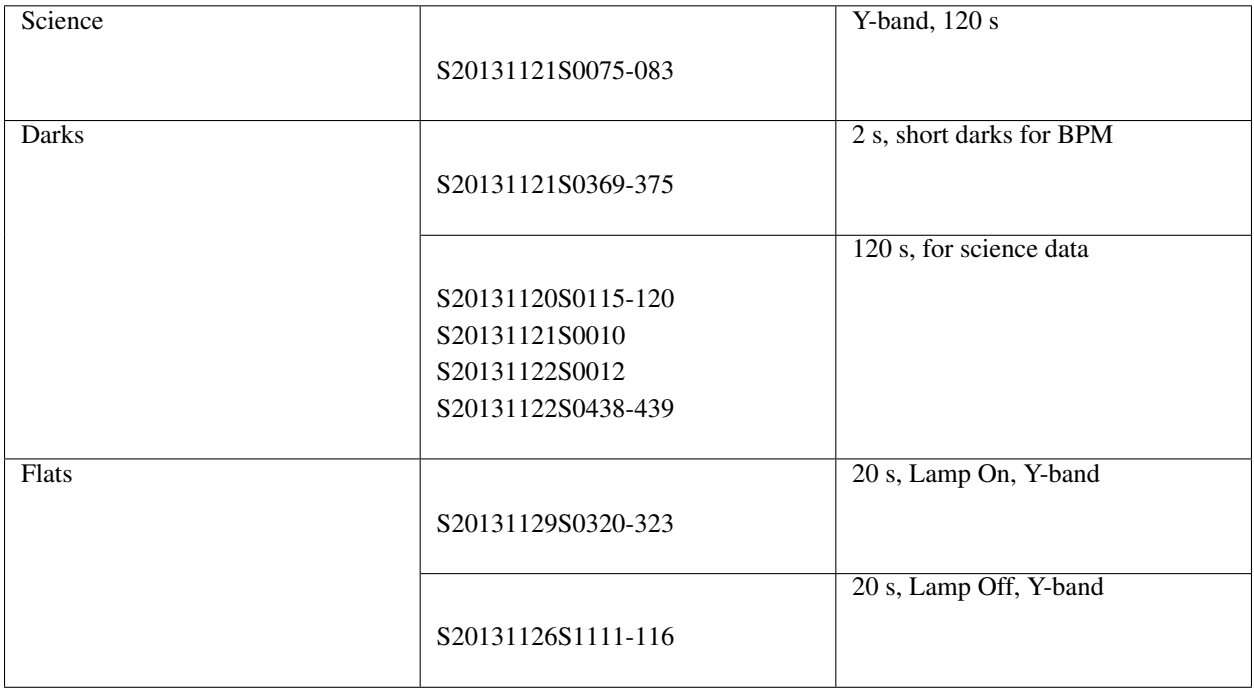

## Data Reduction with "reduce"

<span id="page-8-0"></span>This chapter will guide you on reducing **Flamingos-2 imaging data** using command line tools. In this example we reduce a Flamingos-2 observation of a star and distant galaxy field. The observation is a simple dither-on-target sequence. Just open a terminal to get started.

While the example cannot possibly cover all situations, it will help you get acquainted with the reduction of Flamingos-2 data with DRAGONS. We encourage you to look at the *[Tips and Tricks](#page-22-0)* and *[Issues and Limitations](#page-24-0)* chapters to learn more about F2 data reduction.

DRAGONS installation comes with a set of useful scripts that are used to reduce astronomical data. The most important script is called , which is extensively explained in the . It is through that command that a DRAGONS reduction is launched.

For this tutorial, we will be also using other support tools like:

- •
- •
- 
- •
- •

## <span id="page-8-1"></span>**2.1 The dataset**

If you have not already, download and unpack the tutorial's data package. Refer to *[Downloading the tutorial datasets](#page-6-2)* for the links and simple instructions.

The dataset specific to this example is described in:

*[About the dataset](#page-7-0)*

Here is a copy of the table for quick reference.

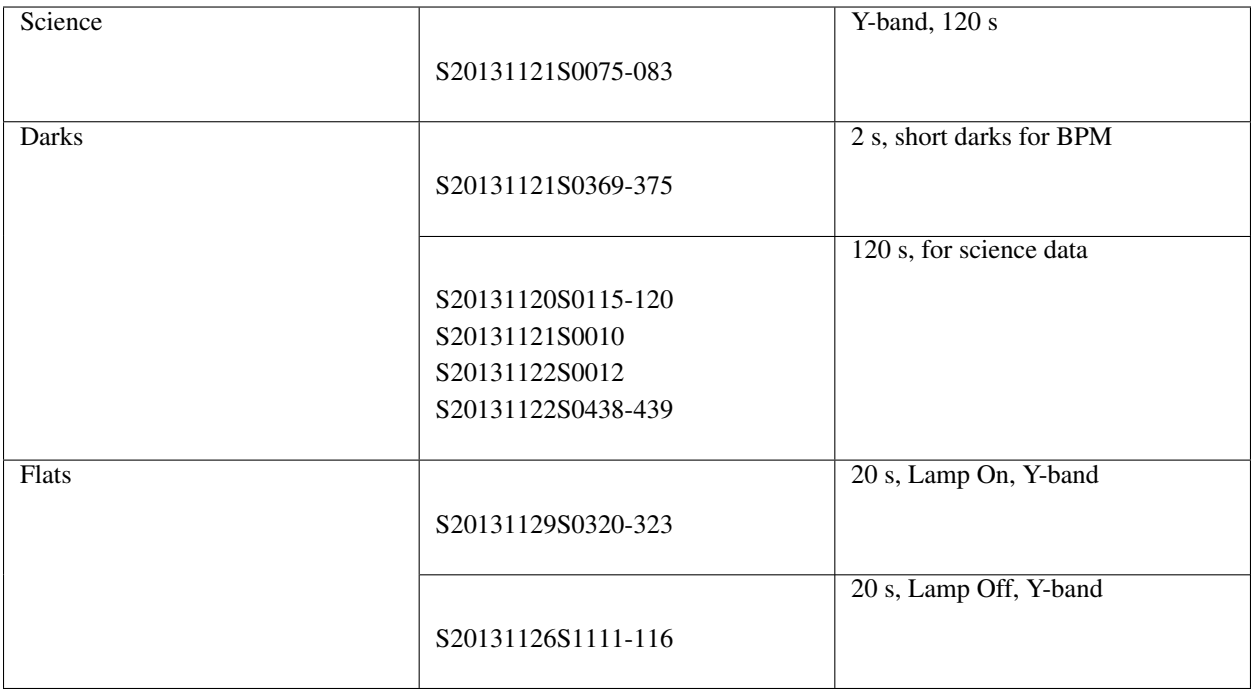

## <span id="page-9-0"></span>**2.2 Set up the Local Calibration Manager**

DRAGONS comes with a local calibration manager that uses the same calibration association rules as the Gemini Observatory Archive. This allows reduce to make requests to a local light-weight database for matching **processed** calibrations when needed to reduce a dataset.

Let's set up the local calibration manager for this session.

In  $\sim$  /. geminidr /, create or edit the configuration file rsys.cfg as follow:

```
[calibs]
standalone = True
database_dir = ${path_to_my_data}/f2img_tutorial/playground
```
This simply tells the system where to put the calibration database, the database that will keep track of the processed calibrations we are going to send to it.

Note: The tilde  $(\sim)$  in the path above refers to your home directory. Also, mind the dot in .geminidr.

Then initialize the calibration database:

caldb init

That's it! It is ready to use! You can check the configuration and confirm the setting with caldb config.

You can add processed calibrations with caldb add <filename> (we will later), list the database content with caldb list, and caldb remove <filename> to remove a file from the database (it will not remove the file on disk). For more the details, check the [Recipe System Local Calibration Manager documentation.](#page-0-0)

## <span id="page-10-0"></span>**2.3 Check files**

For this example, all the raw files we need are in the same directory called ../playdata/. Let us learn a bit about the data we have.

Ensure that you are in the playground directory and that the conda environment that includes DRAGONS has been activated.

Let us call the command tool :

```
$ typewalk -d ../playdata/
directory: /path_to_my_files/f2img_tutorial/playdata
     S20131120S0115.fits \ldots \ldots \ldots \ldots \ldots \quad \text{(AT\_ZENITH)} \quad (\texttt{AZEL\_TARGET}) \quad (\texttt{CAL}) \quad (\texttt{DARK}) \quad (\texttt{F2}) \ldots˓→(GEMINI) (NON_SIDEREAL) (RAW) (SOUTH) (UNPREPARED)
      ...
     S20131121S0075.fits ............... (F2) (GEMINI) (IMAGE) (RAW) (SIDEREAL)..
˓→(SOUTH) (UNPREPARED)
      ...
     S20131121S0369.fits ............... (AT_ZENITH) (AZEL_TARGET) (CAL) (DARK) (F2)
˓→(GEMINI) (NON_SIDEREAL) (RAW) (SOUTH) (UNPREPARED)
      ...
     S20131126S1111.fits ............... (AZEL_TARGET) (CAL) (F2) (FLAT) (GCALFLAT)
˓→(GCAL_IR_OFF) (GEMINI) (IMAGE) (LAMPOFF) (NON_SIDEREAL) (RAW) (SOUTH) (UNPREPARED)
     ...
     S20131129S0320.fits \ldots\ldots\ldots\ldots\ldots (AT_ZENITH) (AZEL_TARGET) (CAL) (F2) (FLAT)
˓→(GCALFLAT) (GCAL_IR_ON) (GEMINI) (IMAGE) (LAMPON) (NON_SIDEREAL) (RAW) (SOUTH)
ightharpoonup (UNPREPARED)
      ...
Done DataSpider.typewalk(..)
```
This command will open every FITS file within the directory passed after the  $-d$  flag (recursively) and will print an unsorted table with the file names and the associated tags. For example, calibration files will always have the CAL tag. Flat images will always have the FLAT tag. Dark files will have the DARK tag. This means that we can start getting to know a bit more about our data set just by looking at the tags. The output above was trimmed for presentation.

## <span id="page-10-1"></span>**2.4 Create file lists**

This data set contains science and calibration frames. For some programs, it could have different observed targets and different exposure times depending on how you like to organize your raw data.

The DRAGONS data reduction pipeline does not organize the data for you. You have to do it. DRAGONS provides tools to help you with that.

The first step is to create lists that will be used in the data reduction process. For that, we use . Please, refer to the documentation for details regarding its usage.

#### **2.4.1 Two lists for the darks**

Our data set contains two sets of DARK files: some 120-seconds darks matching the science data and some 2-second darks to create the bad pixel mask (BPM). If you did not know the exposure times of the darks, you could send the results to the command line tool as follows to get the information:

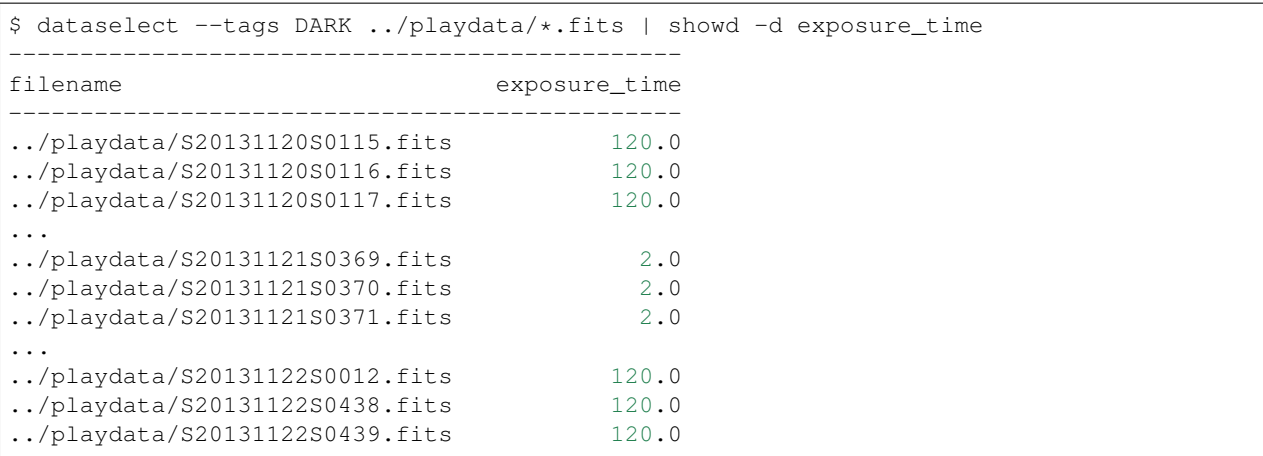

(The list has been shortened for presentation.)

The | is the Unix "pipe" operator and it is used to pass output from to.

Let us go ahead and create our two list of darks. The following line creates a list of dark files that have exposure time of 120 seconds:

```
$ dataselect --tags DARK --expr "exposure_time==120" ../playdata/*.fits -o darks_120s.
˓→list
```
--expr is used to filter the files based on their . Here we are selecting files with exposure time of 120 seconds. You can repeat the same command with the other exposure time to get the list of short darks.

\$ dataselect --tags DARK --expr "exposure\_time==2" ../playdata/\*.fits -o darks\_002s. ˓<sup>→</sup>list

#### **2.4.2 A list for the flats**

Now let us create the list containing the flat files:

\$ dataselect --tags FLAT ../playdata/\*.fits -o flats.list

We know that our dataset has only one filter (Y-band). If our dataset contained data with more filters, we would have had to use the  $-\exp r$  option to select the appropriate filter as follows:

\$ dataselect --tags FLAT --expr "filter\_name=='Y'" ../playdata/\*.fits -o flats\_Y.list

Note: Flamingos-2 Y, J and H flat fields are created from lamps-on and lamps-off flats. The software will sort them out, so put all lamps-on, lamp-off flats, in the list and let the software use them appropriately.

#### **2.4.3 A list for the science observations**

Finally, we want to create a list of the science targets. We are looking for files that are not calibration frames. To exclude them from our selection we can use the  $-\text{xtags}, e.g., -\text{xtags}$  CAL.

```
$ dataselect --xtags CAL ../playdata/*.fits -o sci_images.list
```
Remember that you can use the  $-\infty$  r option to select targets with different names (object) or exposure times (exposure\_time), or use it with any of the datasets .

## <span id="page-12-0"></span>**2.5 Create a Master Dark**

We start the data reduction by creating a master dark for the science data. Here is how you reduce the 120 s dark data into a master dark:

\$ reduce @darks\_120s.list

The  $@$  character before the name of the input file is the "at-file" syntax. More details can be found in the documentation.

The master dark is added to the local calibration manager using the following command:

\$ caldb add S20131120S0115\_dark.fits

Now will be able to find this processed dark when needed to process other observations.

Note: The master dark will be saved in the same folder where was called *and* inside the ./calibrations/ processed\_dark folder. The latter location is to cache a copy of the file. This applies to all the processed calibration.

Some people might prefer adding the copy in the *calibrations* directory as it is safe from a *rm \**, for example.

caldb add ./calibrations/processed\_dark/S20131120S0115\_dark.fits

## <span id="page-12-1"></span>**2.6 Create a Bad Pixel Mask**

The Bad Pixel Mask (BPM) can be built using a set of flat images with the lamps on and off and a set of short exposure dark files. Here, our shortest dark files have 2 second exposure time. Again, we use the command to produce the BPMs.

It is important to note that the recipe library association is done based on the nature of the first file in the input list. Since the recipe to make the BPM is located in the recipe library for flats, the first item in the list must be a flat.

For Flamingos-2, the filter wheel's location is such that the choice of filter does not interfere with the results. Here we have Y-band flats, so we will use Y-band flats.

\$ reduce @flats\_Y.list @darks\_002s.list -r makeProcessedBPM

The  $-r$  tells which recipe from the recipe library for F2-FLAT to use. If not specified the system will use the default recipe which is the one that produces a master flat, this is not what we want here. The output image will be saved in the current working directory with a \_bpm suffix.

The local calibration manager does not yet support BPMs so we cannot add it to the database. It is a future feature. Until then we have to pass it manually to reduce to use it, as we will show below.

## <span id="page-12-2"></span>**2.7 Create a Master Flat Field**

The F2 Y-band master flat is created from a series of lamp-on and lamp-off exposures. They should all have the same exposure time. Each flavor is stacked (averaged), then the lamp-off stack is subtracted from the lamp-on stack and the result normalized.

We create the master flat field and add it to the calibration manager as follow:

```
$ reduce @flats_Y.list -p addDQ:user_bpm="S20131129S0320_bpm.fits"
$ caldb add S20131129S0320_flat.fits
```
Here, the  $-p$  flag tells to set the input parameter user bon of the addDQ primitive to the filename of the BPM we have just created. There will be a message "WARNING - No static BPMs defined". This is normal. This is because F2 does not have a static BPM that is distributed with the package. Your user BPM is the only one that is available.

## <span id="page-13-0"></span>**2.8 Reduce the Science Images**

Now that we have the master dark and the master flat, we can tell to process our science data. will look at the local database for calibration files.

\$ reduce @sci\_images.list -p addDQ:user\_bpm="S20131129S0320\_bpm.fits"

This command retrieves the master dark and the master flat, and applies them to the science data. For sky subtraction, the software analyses the sequence to establish whether this is a dither-on-target or an offset-to-sky sequence and then proceeds accordingly. Finally, the sky-subtracted frames are aligned and stacked together. Sources in the frames are used for the alignment.

The final product file will have a \_stack.fits suffix and it is shown below.

The output stack units are in electrons (header keyword BUNIT=electrons). The output stack is stored in a multiextension FITS (MEF) file. The science signal is in the "SCI" extension, the variance is in the "VAR" extension, and the data quality plane (mask) is in the "DQ" extension.

Warning: The upper-left quadrant of this science sequence is rather messy. This is caused by the PWFS2 guide probe (see *[Emission from PWFS2 guide probe](#page-24-2)*). Photometry in this portion of the image is likely to be seriously compromised.

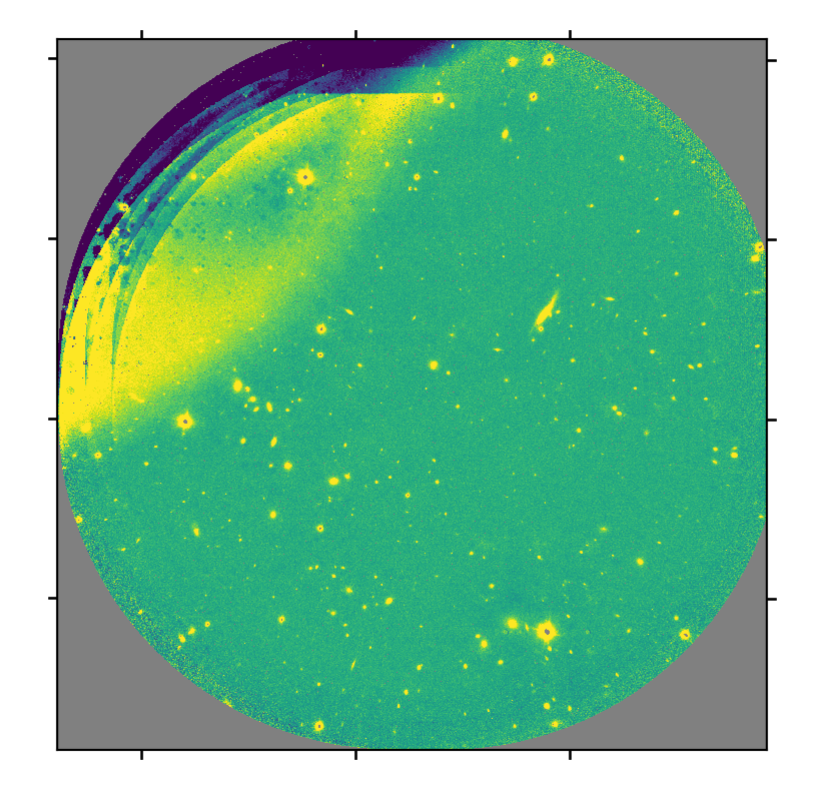

## Reduction using API

<span id="page-16-0"></span>There may be cases where you would be interested in accessing the DRAGONS Application Program Interface (API) directly instead of using the command line wrappers to reduce your data. Here we show you how to do the same reduction we did in the previous chapter but using the API.

## <span id="page-16-1"></span>**3.1 The dataset**

If you have not already, download and unpack the tutorial's data package. Refer to *[Downloading the tutorial datasets](#page-6-2)* for the links and simple instructions.

The dataset specific to this example is described in:

*[About the dataset](#page-7-0)*.

Here is a copy of the table for quick reference.

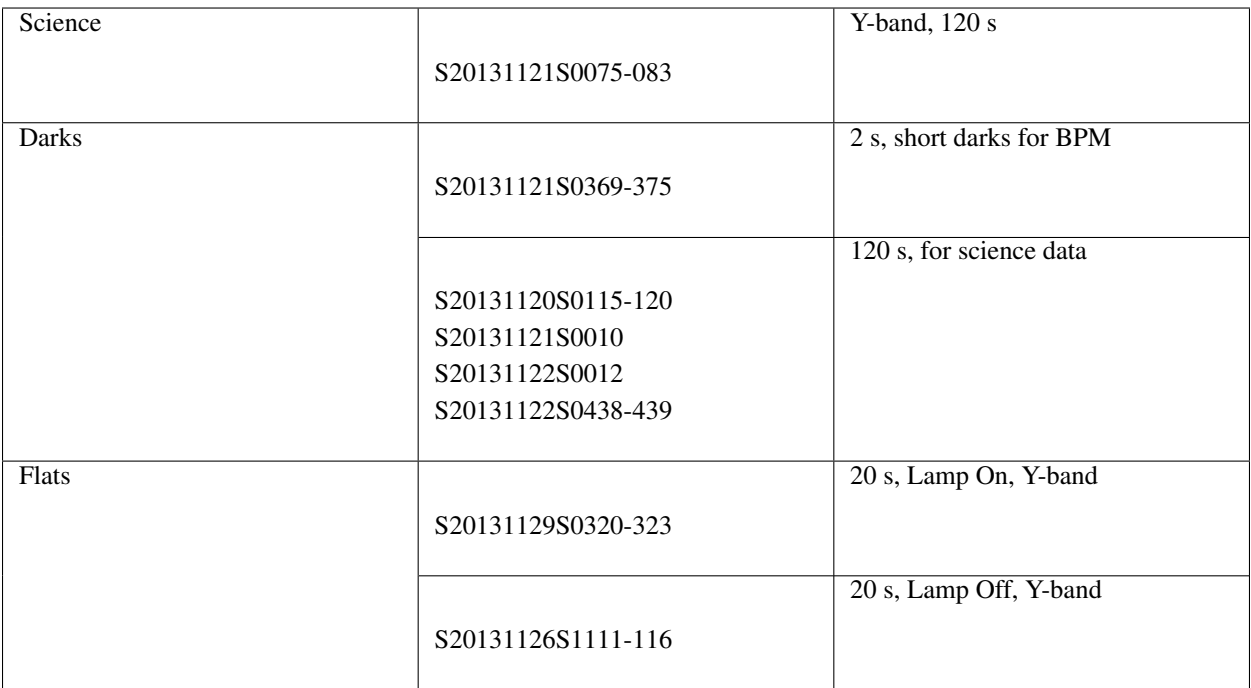

## <span id="page-17-0"></span>**3.2 Setting Up**

#### **3.2.1 Importing Libraries**

We first import the necessary modules and classes:

```
1 import glob
  3 from gempy.adlibrary import dataselect
4 from recipe_system import cal_service
  5 from recipe_system.reduction.coreReduce import Reduce
```
[glob](https://docs.python.org/3/library/glob.html#module-glob) is a Python built-in package. It will be used to return a [list](https://docs.python.org/3/library/stdtypes.html#list) with the input file names.

dataselect will be used to create file lists for the darks, the flats and the science observations. The cal\_service package is our interface with the local calibration database. Finally, the Reduce class is used to set up and run the data reduction.

### **3.2.2 Setting up the logger**

We recommend using the DRAGONS logger. (See also *[Double messaging issue](#page-24-3)*.)

```
8 from gempy.utils import logutils
9 logutils.config(file_name='f2_data_reduction.log')
```
 $\overline{2}$ 

#### **3.2.3 Setting up the Calibration Service**

Before we continue, let's be sure we have properly setup our calibration database and the calibration association service.

First, check that you have already a rsys.cfg file inside the  $\sim$  /. geminidr/. It should contain:

```
[calibs]
standalone = True
database_dir = ${path_to_my_data}/f2img_tutorial/playground
```
This tells the system where to put the calibration database. This database will keep track of the processed calibrations as we add them to it.

**Note:** The tilde  $(\sim)$  in the path above refers to your home directory. Also, mind the dot in .geminidr.

The calibration database is initialized and the calibration service is configured as follow:

```
10 caldb = cal_service.CalibrationService()
11 caldb.config()
12 caldb.init()
13
14 cal_service.set_calservice()
```
The calibration service is now ready to use. If you need more details, check the section on using the API in the .

## <span id="page-18-0"></span>**3.3 Create list of files**

Next step is to create lists of files that will be used as input to each of the data reduction steps. Let us start by creating a [list](https://docs.python.org/3/library/stdtypes.html#list) of all the FITS files in the directory ../playdata/.

```
15 |all_files = glob.glob('../playdata/*.fits')
   all_files.sort()
```
The sort () method simply re-organize the list with the file names and is an optional step. Before you carry on, you might want to do print (all files) to check if they were properly read.

```
list as an input to select data(). The dataselect.select data()function signature is:
```
select\_data(inputs, tags=[], xtags=[], expression='True')

#### **3.3.1 Two lists for the darks**

We select the files that will be used to create a master dark for the science observations, those with an exposure time of 120 seconds.

```
17 dark_files_120s = dataselect.select_data(
18 all_files,
19 ['F2', 'DARK', 'RAW'],
20 \left[\right],
21 dataselect.expr_parser('exposure_time==120')
\overline{22}
```
Above we are requesting data with tags F2, DARK, and RAW, though since we only have F2 raw data in the directory, DARK would be sufficient in this case. We are not excluding any tags, as represented by the empty list []. The expression setting the exposure time criterion needs to be processed through the dataselect expression parser, expr\_parser().

We repeat the same syntax for the 2-second darks:

```
23 dark_files_2s = dataselect.select_data(
_{24} all files,
25 ['F2', 'DARK', 'RAW'],
26 [],
27 dataselect.expr_parser('exposure_time==2')
28 )
```
#### **3.3.2 A list for the flats**

Now you must create a list of FLAT images for each filter. The expression specifying the filter name is needed only if you have data from multiple filters. It is not really needed in this case.

```
29 \vert list_of_flats_Y = dataselect.select_data(
30 all_files,
31 ['FLAT'],
32 \mid \cdot \cdot \cdot \cdot \cdot \cdot33 dataselect.expr parser('filter name=="Y"')
34 )
```
#### **3.3.3 A list for the science data**

Finally, the science data can be selected using:

```
35 list_of_science_images = dataselect.select_data(
36 all_files,
37 ['F2'],
38 [],
39 dataselect.expr_parser('(observation_class=="science" and filter_name=="Y")')
40
```
The filter name is not really needed in this case since there are only Y-band frames, but it shows how you could have two selection criteria in the expression.

## <span id="page-19-0"></span>**3.4 Create a Master Dark**

We first create the master dark for the science target, then add it to the calibration database. The name of the output master dark is N20160102S0423\_dark.fits. The output is written to disk and its name is stored in the Reduce instance. The calibration service expects the name of a file on disk.

```
41 reduce\_darks = Reduce()
```

```
42 reduce_darks.files.extend(dark_files_120s)
43 reduce_darks.runr()
```

```
44
```

```
45 caldb.add_cal(reduce_darks.output_filenames[0])
```
The Reduce class is our reduction "controller". This is where we collect all the information necessary for the reduction. In this case, the only information necessary is the list of input files which we add to the files attribute. The runr() method is where the recipe search is triggered and where it is executed.

Note: The file name of the output processed dark is the file name of the first file in the list with \_dark appended as a suffix. This is the general naming scheme used by the Recipe System.

### <span id="page-20-0"></span>**3.5 Create a Bad Pixel Mask**

By default, for F2 imaging data, an illumination mask will be added to the data quality plane to identify the pixels beyond the circular aperture as "non-illuminated". The package does not have a default bad pixel mask for F2 but the user can easily create a fresh bad pixel mask from the flats and recent short darks.

The Bad Pixel Mask is created using as follow:

```
46 reduce_bpm = Reduce()
47 reduce_bpm.files.extend(list_of_flats_Y)
48 reduce_bpm.files.extend(dark_files_2s)
49 reduce_bpm.recipename = 'makeProcessedBPM'
50 reduce_bpm.runr()
51
52 | bpm_filename = reduce_bpm.output_filenames[0]
```
The flats must be passed first to the input list to ensure that the recipe library associated with F2 flats is selected. We are setting the recipe name to makeProcessedBPM to select that recipe from the recipe library instead of the using the default (which would create a master flat).

The BPM produced is named S20131129S0320\_bpm.fits.

The local calibration manager does not yet support BPMs so we cannot add it to the database. It is a future feature. Until then we have to pass it manually to the Reduce instance to use it, as we will show below.

### <span id="page-20-1"></span>**3.6 Create a Master Flat Field**

A F2 master flat is created from a series of lamp-on and lamp-off exposures. Each flavor is stacked, then the lamp-off stack is subtracted from the lamp-on stack and the result normalized.

We create the master flat field and add it to the calibration manager as follows:

```
53 reduce_flats = Reduce()
54 reduce_flats.files.extend(list_of_flats_Y)
55 reduce_flats.uparms = [('addDQ:user\_bpm', bpm_ffilename)]56 reduce_flats.runr()
58 caldb.add_cal(reduce_flats.output_filenames[0])
```
Note how we pass in the BPM we created in the previous step. The addDQ primitive, one of the primitives in the recipe, has an input parameter named user  $ppm$ . We assign our BPM to that input parameter. The value of uparms needs to be a [list](https://docs.python.org/3/library/stdtypes.html#list) of Tuples.

Once runr() is finished, we add the master flat to the calibration manager (line 59).

57

## <span id="page-21-0"></span>**3.7 Reduce the Science Images**

The science observation uses a dither-on-target pattern. The sky frames will be derived automatically for each science frame from the dithered frames.

The master dark and the master flat will be retrieved automatically from the local calibration database. Again, the user BPM needs to be specified as the user\_bpm argument to addDQ.

We use similar commands as before to initiate a new reduction to reduce the science data:

```
59 reduce_target = Reduce()
60 reduce_target.files.extend(list_of_science_images)
61 reduce_target.uparms = [('addDQ:user\_bpm', bpm_ffilename)]62 reduce_target.runr()
```
The output stack units are in electrons (header keyword BUNIT=electrons). The output stack is stored in a multiextension FITS (MEF) file. The science signal is in the "SCI" extension, the variance is in the "VAR" extension, and the data quality plane (mask) is in the "DQ" extension.

Tips and Tricks

<span id="page-22-0"></span>This is a collection of tips and tricks that can be useful for reducing different data, or to do it slightly differently from what is presented in the example.

## <span id="page-22-1"></span>**4.1 Flatfields**

#### **4.1.1 Y, J, and H-bands**

Flamingos-2 Y, J and H master flats are created from lamps-on and lamps-off flats. Both types are passed in together to the "" command. The order does not matter. The software separates the lamps-on and lamps-off flats and use them appropriately.

#### **4.1.2 K-band**

For K-band master flats, lamp-off flats and darks are used. In that case both flats (lamp-off only for K-band) and darks need to be fed to "". The darks' exposure time must match that of the flats. The first input file to "" must be a flat for the correct recipe library to be selected. After that the software will sort out how to use the inputs appropriately to produce the flat. For example:

\$ reduce @flats\_K.list @darks\_for\_flats.list

The K-band thermal emission from the GCAL shutter depends upon the temperature at the time of the exposure, and includes some spatial structure. Therefore the distribution of emission is not necessarily consistent, except for sequential exposures. So it is best to combine lamp-off exposures from a single day.

### <span id="page-22-2"></span>**4.2 Bypassing automatic calibration association**

We can think of two reasons why a user might want to bypass the calibration manager and the automatic processed calibration association. The first is to override the automatic selection, to force the use of a different processed calibration than what the system finds. The second is if there is a problem with the calibration manager and it is not working for some reason.

Whatever the specific situation, the following syntax can be used to bypass the calibration manager and set the input processed calibration yourself:

```
$ reduce @sci_images.list --user_cal processed_dark:S20131120S0115_dark.fits
˓→processed_flat:S20131129S0320_flat.fits
```
The list of recognized processed calibration is:

- processed\_arc
- processed\_bias
- processed\_dark
- processed\_flat
- processed\_fringe
- processed\_standard

## Issues and Limitations

## <span id="page-24-1"></span><span id="page-24-0"></span>**5.1 Memory Issues**

Some primitives use a lot of RAM memory and they can cause a crash. Memory management in Python is notoriously difficult. The DRAGONS's team is constantly trying to improve memory management within astrodata and the DRAGONS recipes and primitives. If an "Out of memory" crash happens to you, if possible for your observation sequence, try to run the pipeline on fewer images at the time, like for each dither pattern sequence separately.

Then to align and stack the pieces, run the alignAndStack recipe:

\$ reduce @list\_of\_stacks -r alignAndStack

## <span id="page-24-2"></span>**5.2 Emission from PWFS2 guide probe**

The PWFS2 guide probe leaves a signature on imaging data that cannot be removed. Ideally, one would be using the OIWFS, the On-Instrument Wave Front Sensor, but there has been issues with it. See [https://www.gemini.edu/sciops/](https://www.gemini.edu/sciops/instruments/flamingos2/status-and-availability) [instruments/flamingos2/status-and-availability](https://www.gemini.edu/sciops/instruments/flamingos2/status-and-availability) for the current status of the instrument. The effect of the PWFS2 guide probe will in many cases compromise photometry in the region affected.

## <span id="page-24-3"></span>**5.3 Double messaging issue**

If you run Reduce without setting up a logger, you will notice that the output messages appear twice. To prevent this behaviour set up a logger. This will send one of the output stream to a file, keeping the other on the screen. We recommend using the DRAGONS logger located in the gempy.utils.logutils module and its config() function:

```
1 from gempy.utils import logutils
2 logutils.config(file_name='f2_data_reduction.log')
```
## <span id="page-26-0"></span>Downloading from the Gemini Observatory Archive

For this tutorial we provide a pre-made package with all the necessary data. Here we show how one can search and download the data directly from the archive, like one would have to do for their own program.

If you are just interested in trying out the tutorial, we recommend that you download the pre-made package (*[Down](#page-6-2)[loading the tutorial datasets](#page-6-2)*) instead of getting everything manually.

## <span id="page-26-1"></span>**6.1 Query and Download**

This tutorial uses observations from program GS-2013B-Q-15 (PI: Leggett), NIR photometry of the faint T-dwarf star WISE J041358.14-475039.3, obtained on 2013-Nov-21. Images of this sparse field were obtained in the Y, J, H, Ks bands using a dither sequence; daytime calibrations, darks and GCAL flats, were obtained as well. [Leggett, et](https://ui.adsabs.harvard.edu/#abs/2015ApJ...799...37L/abstract) [al. \(2015\)](https://ui.adsabs.harvard.edu/#abs/2015ApJ...799...37L/abstract) briefly describes the data reduction procedures they followed, which are similar to those described in this tutorial.

The first step of any reduction is to retrieve the data from the [Gemini Observatory Archive \(GOA\).](https://archive.gemini.edu/) For more details on using the Archive, check its [Help Page.](https://archive.gemini.edu/help/index.html)

#### **6.1.1 Science data**

Navigate to the [GOA webpage](https://archive.gemini.edu/) search form. Put the data label **GS-2013B-Q-15-39** in the PROGRAM ID text field, and press the Search button in the middle of the page. The page will refresh and display a table with all the data for this dataset. Since the amount of data is unnecessarily large for a tutorial (162 files, 0.95 GB), we have narrowed our search to only the Y-band data by setting the Instrument drop-down menu to F2 and the Filter drop-down menu to Y. Now we have only 9 files, 0.05 GB.

You can also copy the URL below and paste it in a browser to see the search results:

```
https://archive.gemini.edu/searchform/GS-2013B-Q-15-39/RAW/cols=CTOWEQ/filter=Y/
˓→notengineering/F2/NotFail
```
At the bottom of the page, you will find a button saying *Download all 9 files totalling 0.05 GB*. Click on it to download a *.tar* file with all the data.

#### **6.1.2 Calibrations**

Matching calibration files can be obtained by clicking on the *Load Associated Calibrations* tab. For this data, we need the 120-second darks (for 120-second science data). We also need the Y-band flats; the series there is a collection of lamp-on and lamp-off flats.

Select the darks and the Y-band flats at the top of the returned list by checking the little boxes on the left. Scroll down and click "Download Marked Files"

Finally, you will need a set of short dark frames in order to create the Bad Pixel Masks (BPM). For that, we will have to perform a search ourselves in the archive.

First remove the Program ID. The science data was obtained on November 21, 2013. So, we set the "UTC Date" to a range of a few days around the observations date. This and other settings are:

- Program ID: <empty>
- UTC Date: 20131120-20131122
- Instrument: F2
- Obs. Type: Dark
- Filter: Any

Hit the "Search" button. You can sort the list by exposure time by clicking on the header of the "ExpT" column. Several 2-second darks show up. Some were even taken on the same date as the science data (20131121). Select those, and download them as we did before for the other calibrations.

## <span id="page-27-0"></span>**6.2 Unpacking the data**

Now, copy all the .tar files to the same place in your computer. Then use tar and bunzip2 commands to decompress them. For example:

```
$ cd $ f (path_to_m y_data) /$ tar -xf gemini data.tar
$ bunzip2 *.fits.bz2
```
(The tar files names may differ slightly depending on how you selected and downloaded the data from the [Gemini](https://archive.gemini.edu/searchform) [Archive.](https://archive.gemini.edu/searchform))

Note: If you are using the manually selected data to run the tutorial, please remember to put all the data in a directory called playdata, and create a parallel directory of running the tutorial called playground. The tutorial makes assumption as to where everything is located.

Indices and tables

- <span id="page-28-0"></span>• genindex
- modindex
- search